Dễ dàng chia đôi màn hình máy tính chỉ với vài bước làm đơn giản. Đem lại sự tiện lợi, hiệu quả khi thao tác làm việc trên máy tính với các cách làm mà chúng tôi chia sẻ dưới đây. Mời bạn theo dõi.

#### *Cách chia đôi màn hình máy tính win 10*

- Cách 1: Sử dụng chuột

**Bước 1:** Bấm thu nhỏ cửa sổ > Điều chỉnh kích thước như mong muốn.

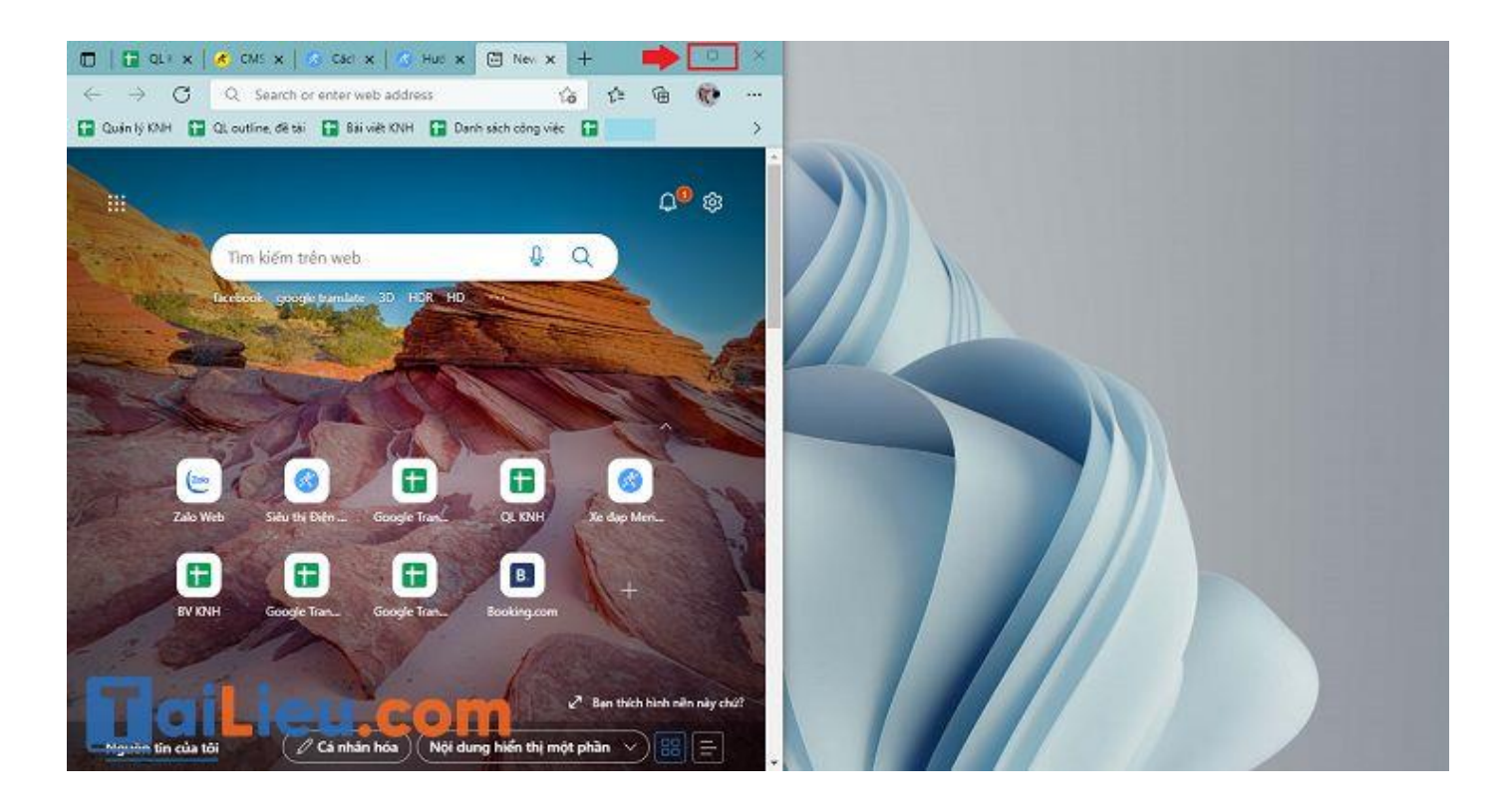

**Bước 2:** Bạn dùng chuột kéo thả cửa sổ thứ hai sang khu vực còn lại của màn hình.

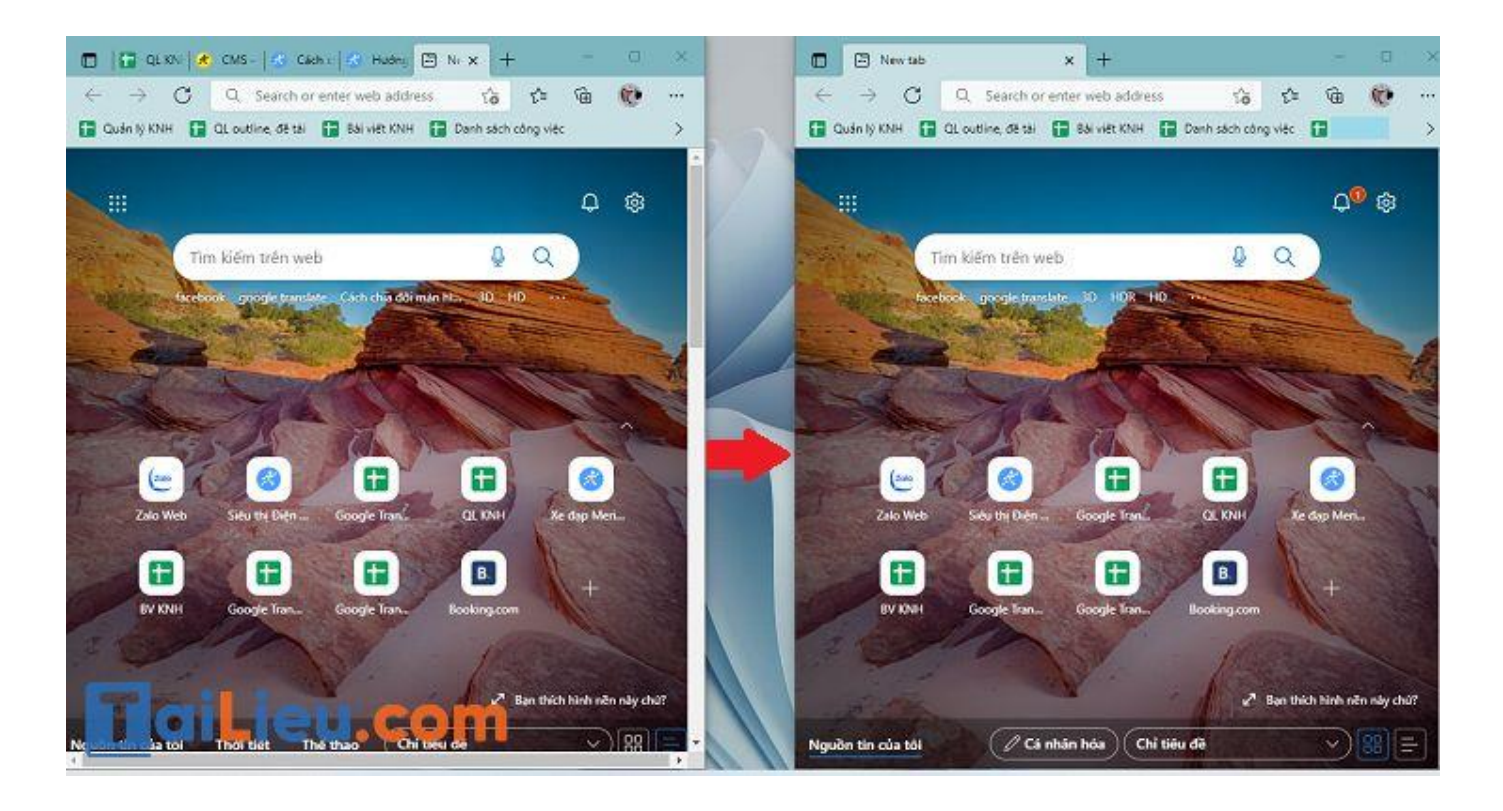

- Cách 2: Sử dụng Taskbar

**Bước 1:** Bạn nhấn chuột phải vào thanh Taskbar (thanh ngang cuối màn hình) > Chọn Show windows side by side.

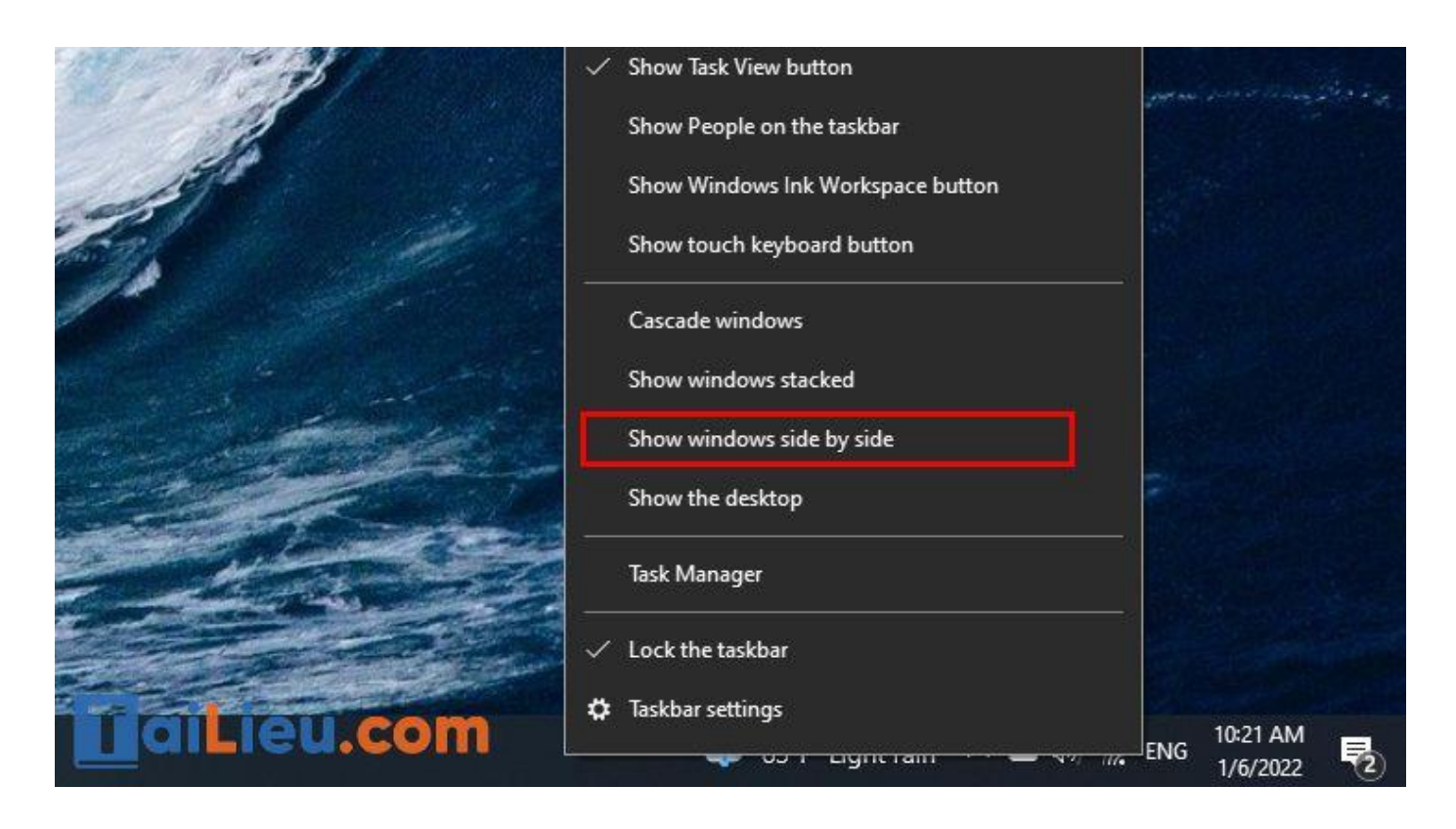

**Bước 2:** Để đưa màn hình về lại như cũ, bạn nhấp chuột phải vào Taskbar > Chọn Undo Show all windows side by side.

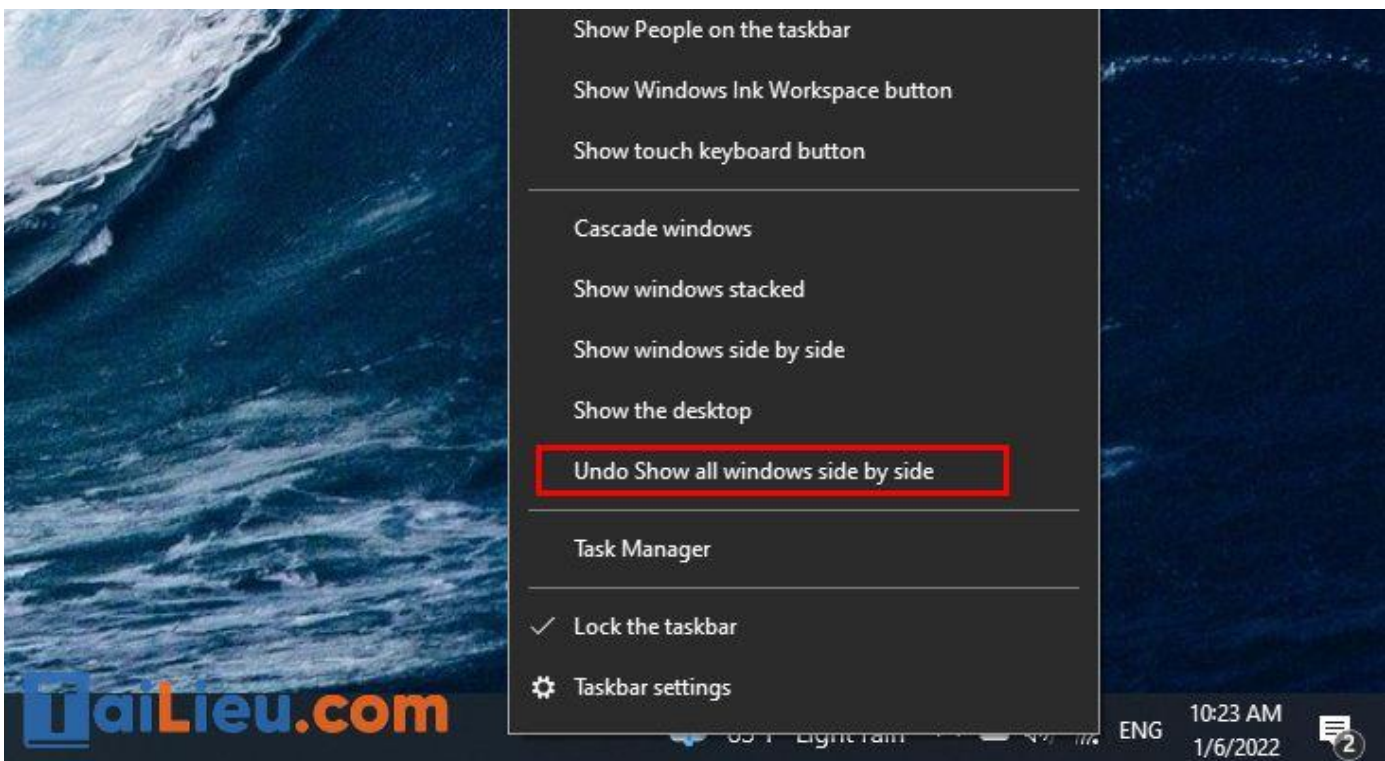

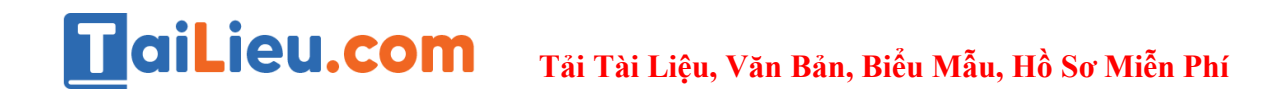

- Cách 3: Sử dụng phím tắt

Đầu tiên, bạn chọn cửa sổ muốn chia màn hình. Sau đó nhấn tổ hợp phím Windows + Phím mũi tên sang phải để chuyển cửa sổ qua bên phải màn hình. Nếu muốn chuyển cửa sổ qua bên trái màn hình, bạn nhấn Windows + Phím mũi tên sang trái.

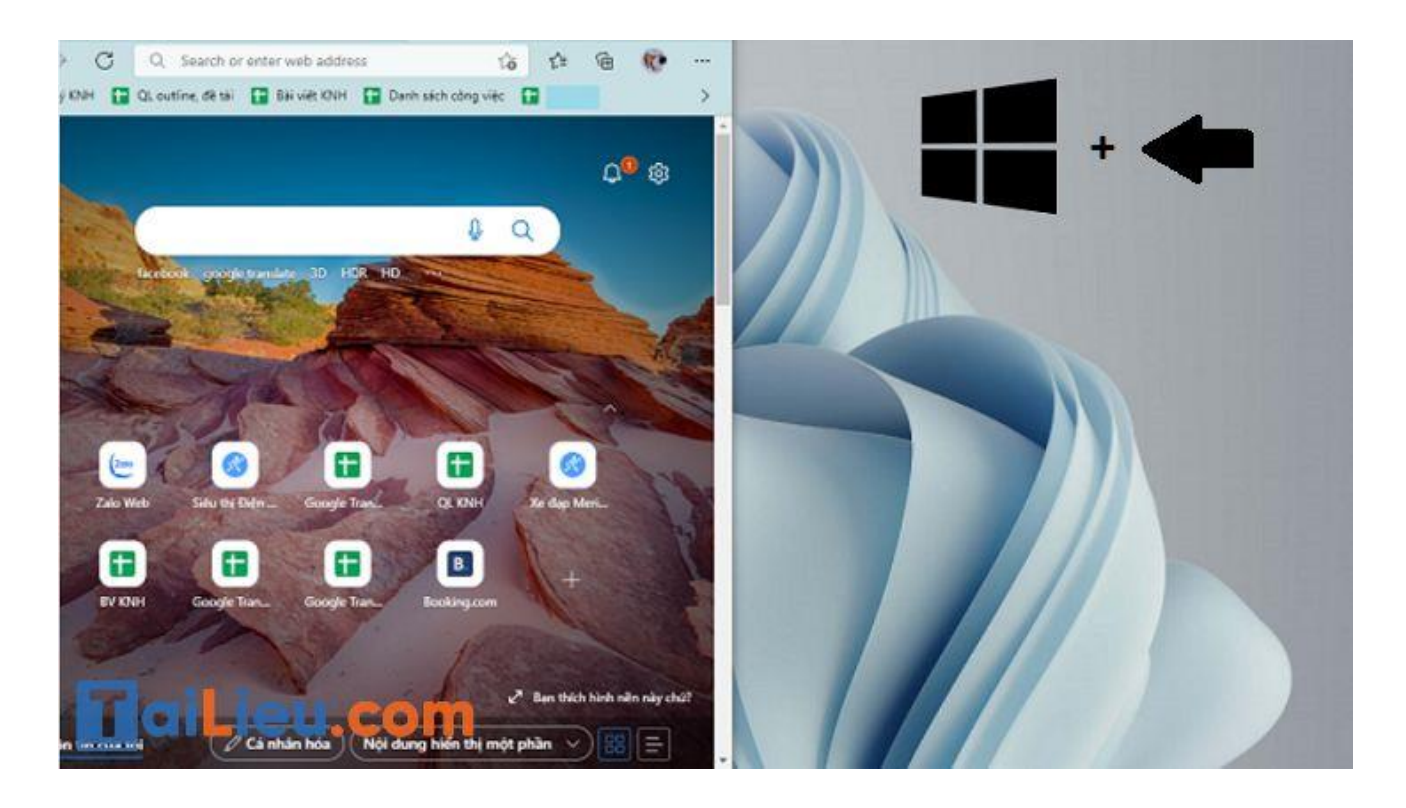

*Cách chia đôi màn hình máy tính win 7*

Trước tiên các bạn nhấn chuột phải vào màn hình Desktop. Sau đó chọn vào dòng Screen resolution.

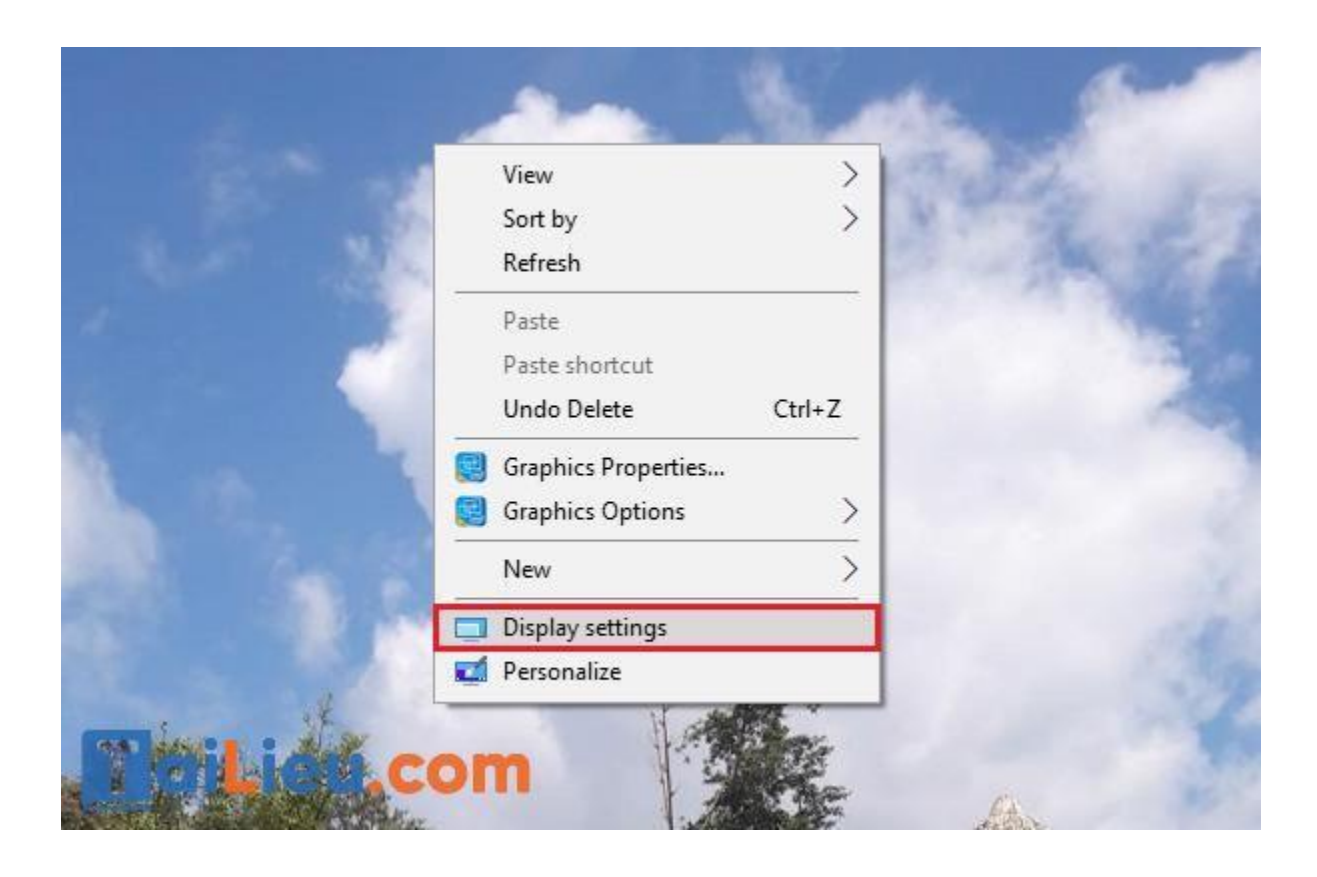

Sau khi giao diện hiện lên trên màn hình máy tính, ở mục Multiple display các bạn có thể chọn bất kỳ thiết lập màn hình nào mà mình muốn rồi chọn vào Apply. Sau đó máy tính sẽ hỏi các bạn có muốn lưu thiết lập hay không thì chỉ cần chọn vào Keep Changes.

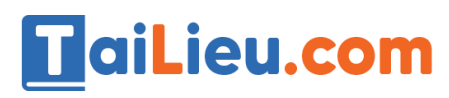

# **Tải Tài Liệu, Văn Bản, Biểu Mẫu, Hồ Sơ Miễn Phí**

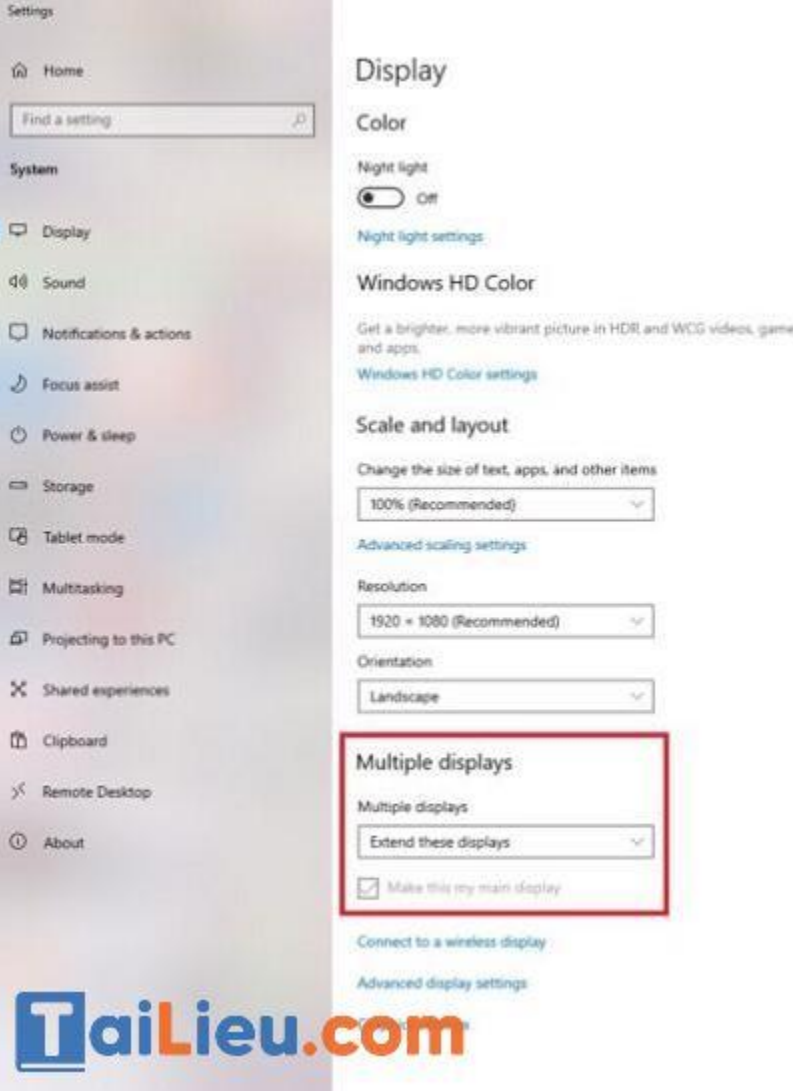

- Duplicate these displays: 2 màn hình cùng hiển thị 1 nội dung.
- Extend these display:  $2 \text{ m}$ àn hình hiển thị độc lập.
- Show desktop only on 1: chỉ hiển thị màn hình chính.
- Show desktop only on 2: chỉ hiển thị màn hình phụ.

Ngoài ra, nếu các bạn là người sử dụng laptop thì mình còn có một cách khác để có thể điều chỉnh thiết lập này được nhanh hơn và không rườm ra như cách ở trên. Đó là các bạn chỉ cần nhấn tổ hợp phím Windows + P thì một số thiết lập màn hình máy tính nhanh sẽ hiện ra ngay bên góc phải màn hình để bạn có thể chọn lựa.

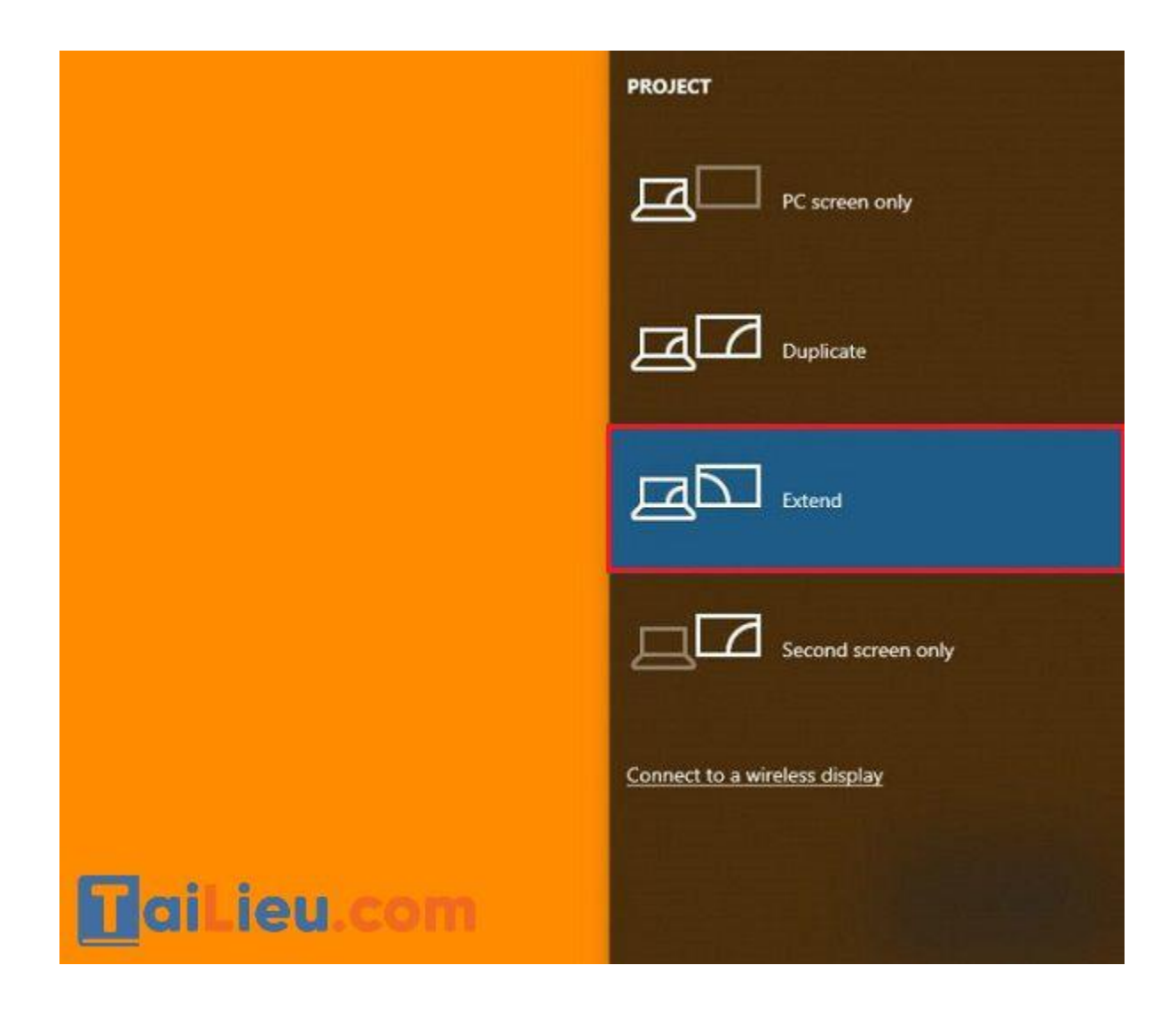

*Cách chia đôi màn hình máy tính mac*

Bạn muốn điều chỉnh những cửa sổ trên màn hình MacBook sao cho cân xứng để khiến việc đa nhiệm của mình trở nên tốt hơn nhưng không biết làm cách nào. Chúng tôi sẽ hướng dẫn bạn cách chia đôi màn hình MacBook đơn giản, chỉ trong tích tắc.

Trước tên cần bật Chế độ phân tách trên MacBook bằng cách:

Chọn menu Apple > Chọn System Preferences (Tùy chọn hệ thống) > Nhấp vào Mission Control.

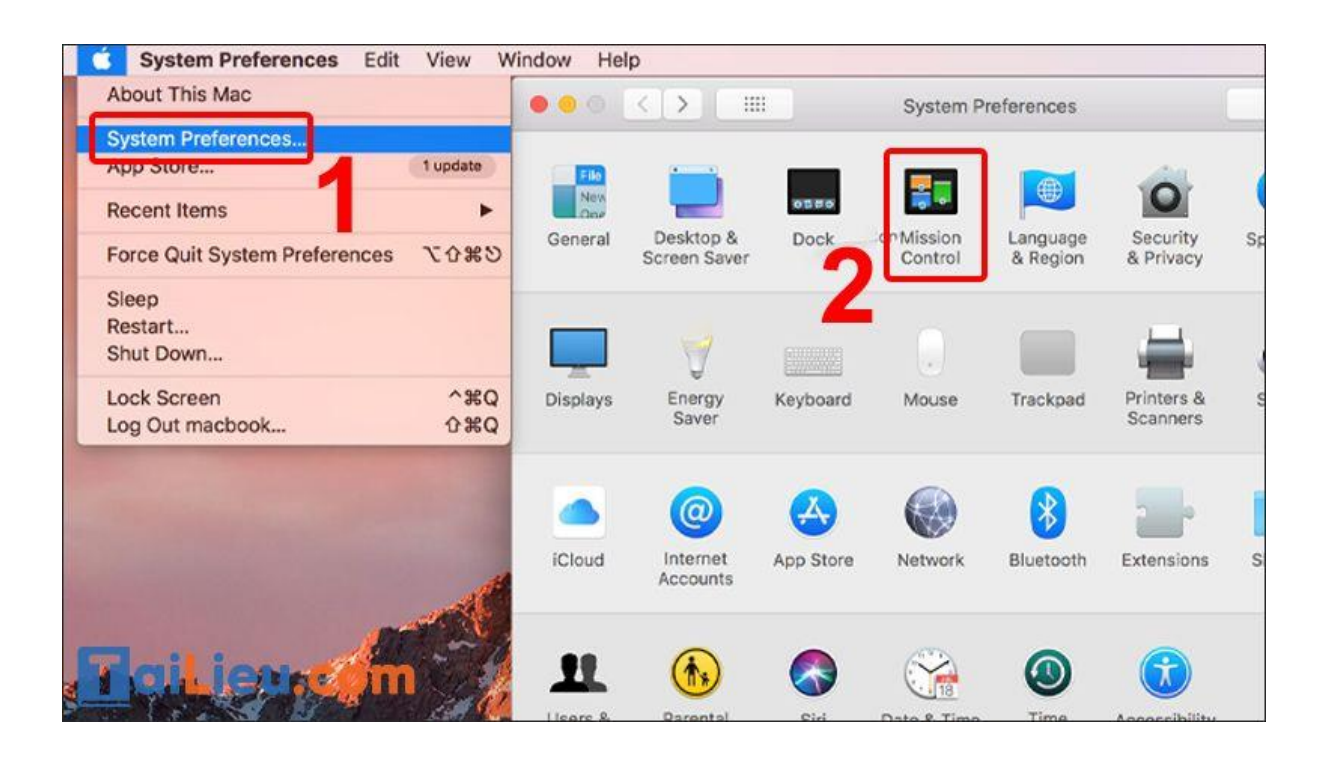

Tích vào Displays have separate Spaces (Màn hình có các Không gian riêng biệt).

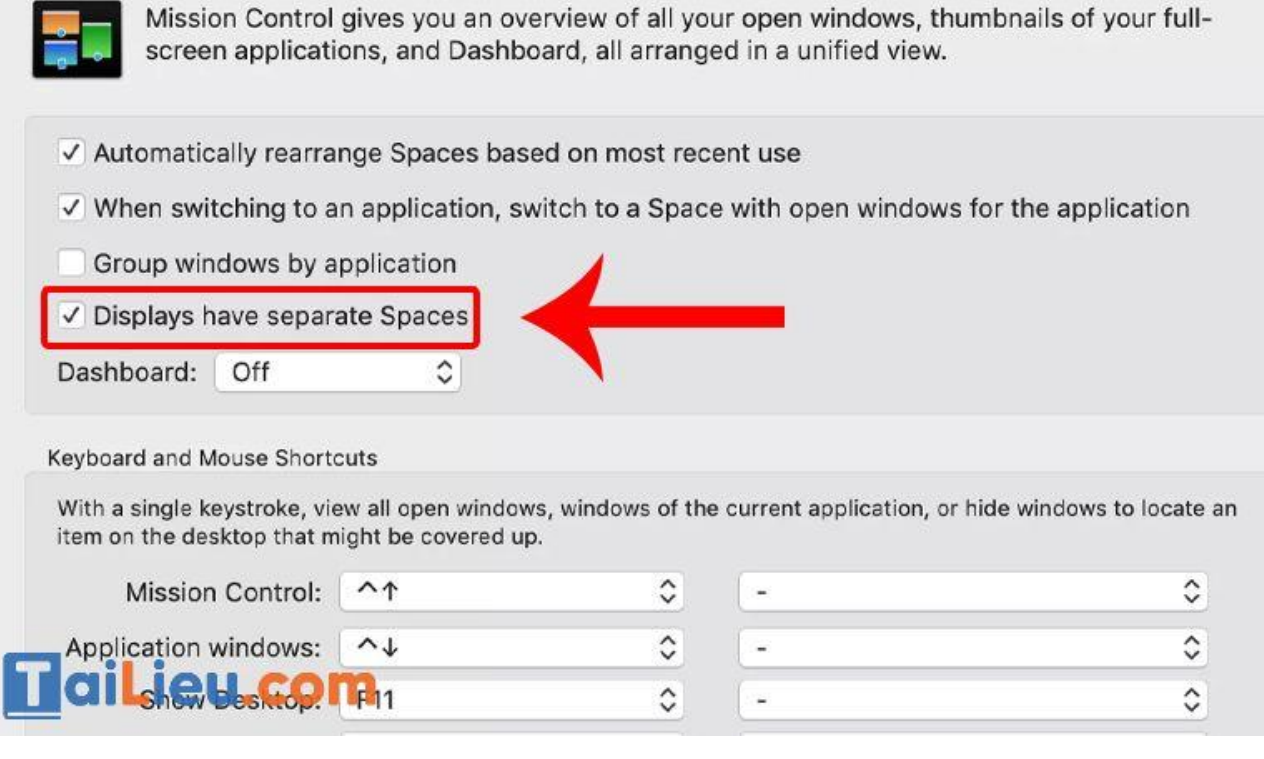

*- Đối với phiên bản macOS Catalina trở lên*

**Bước 1**: Di con trỏ của bạn qua nút Full Screen (Toàn màn hình) ở góc trên bên trái của cửa sổ.

Chọn Tile Window to Left of Screen (Cửa sổ xếp ở bên trái màn hình) hoặc Tile Window to Right of Screen (Cửa sổ xếp ở bên phải màn hình).

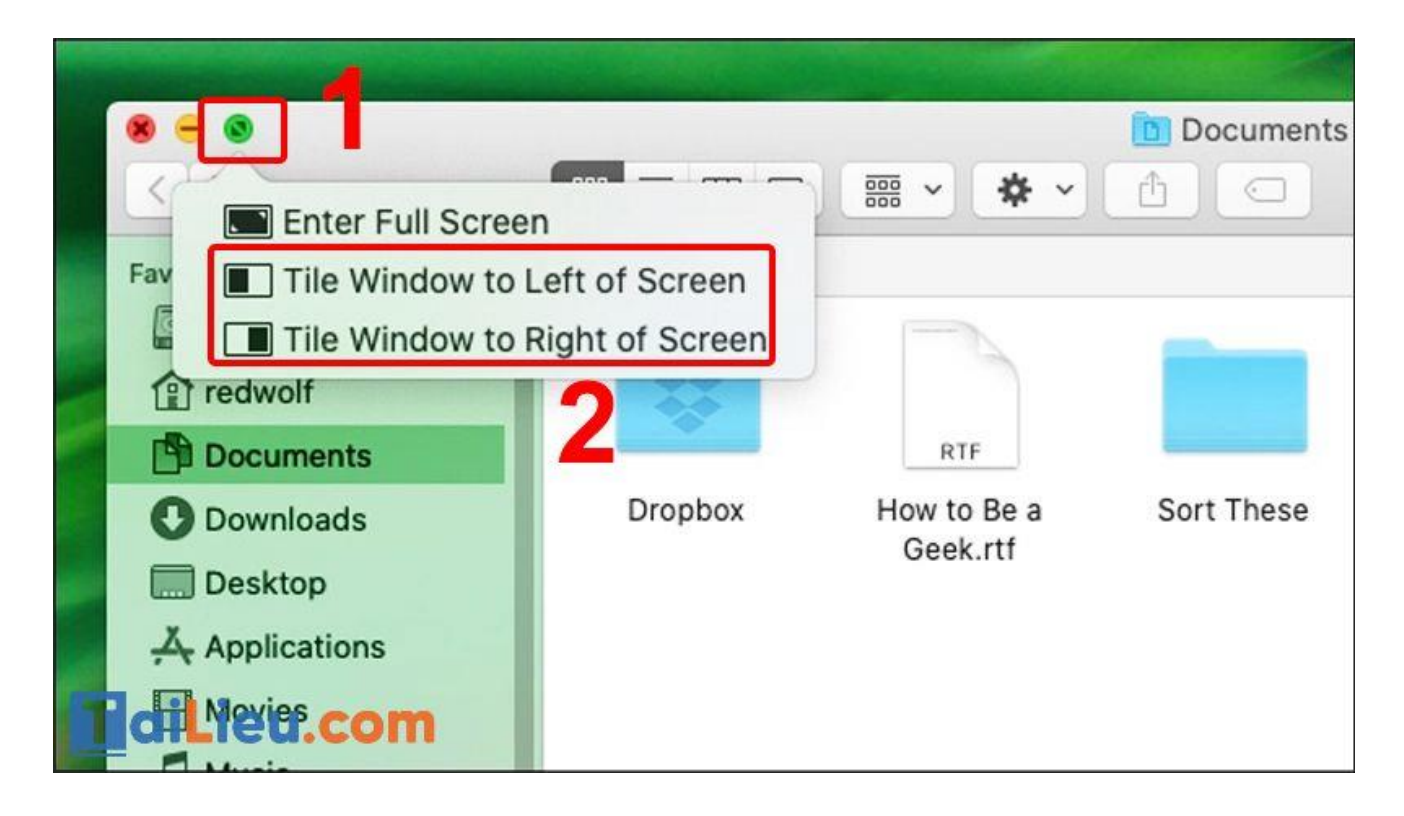

**Bước 2**: Trên nửa trống của màn hình, hãy chọn cửa sổ thứ hai mà bạn muốn mở.

Chọn menu Apple > Chọn System Preferences (Tùy chọn hệ thống) > Nhấp vào Mission Control.

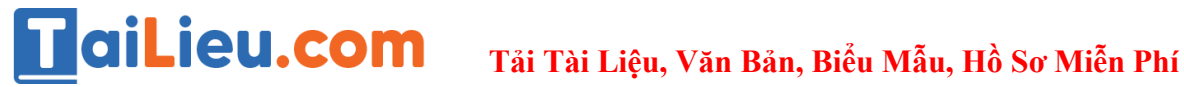

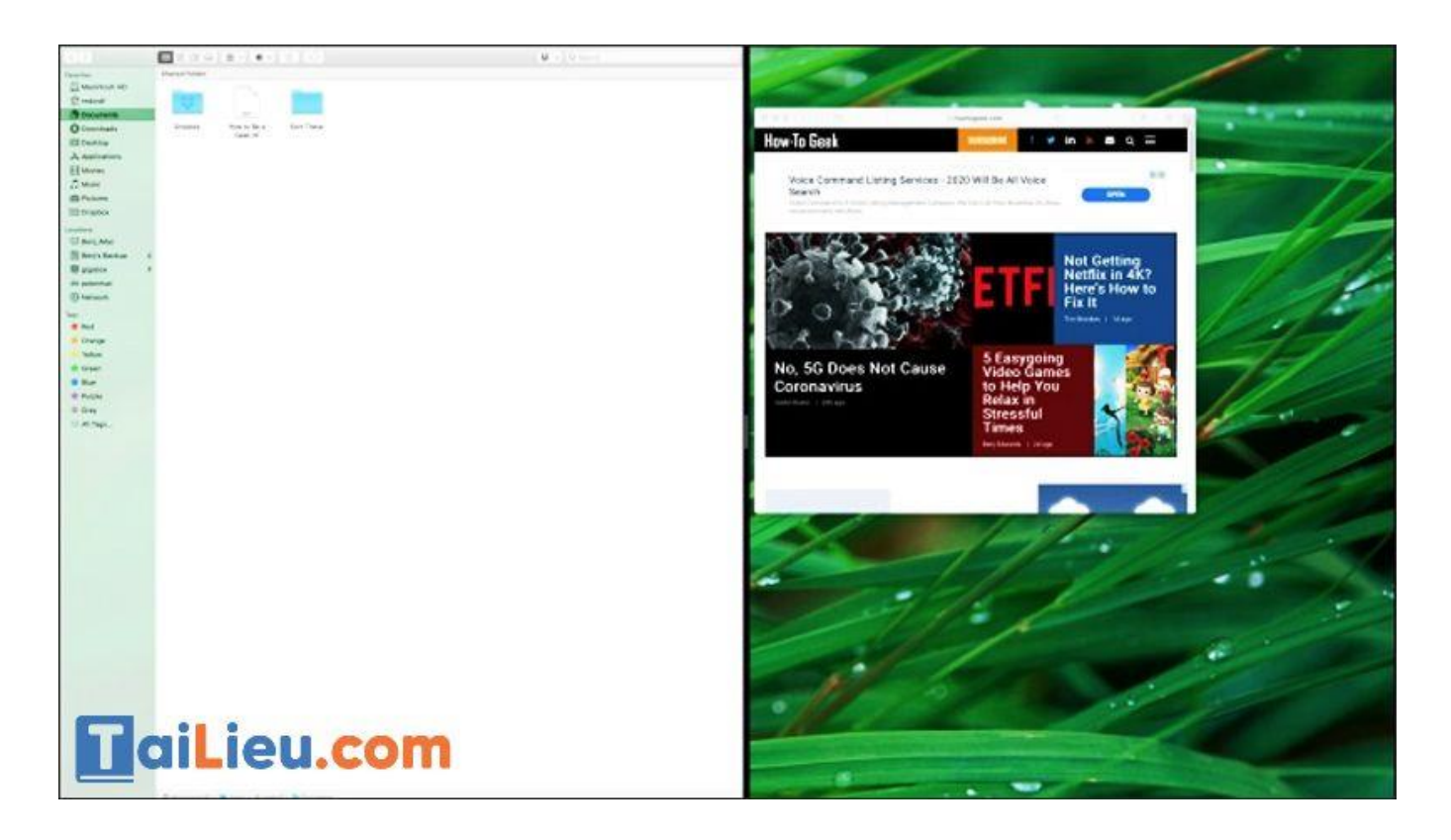

*- Đối với macOS Mojave, High Sierra, Sierra, El Capitan*

**- Bước 1**: Nhấp và giữ nút Full Screen (Toàn màn hình) ở góc trên bên trái của cửa sổ > Kéo nó sang bên trái hoặc bên phải của màn hình.

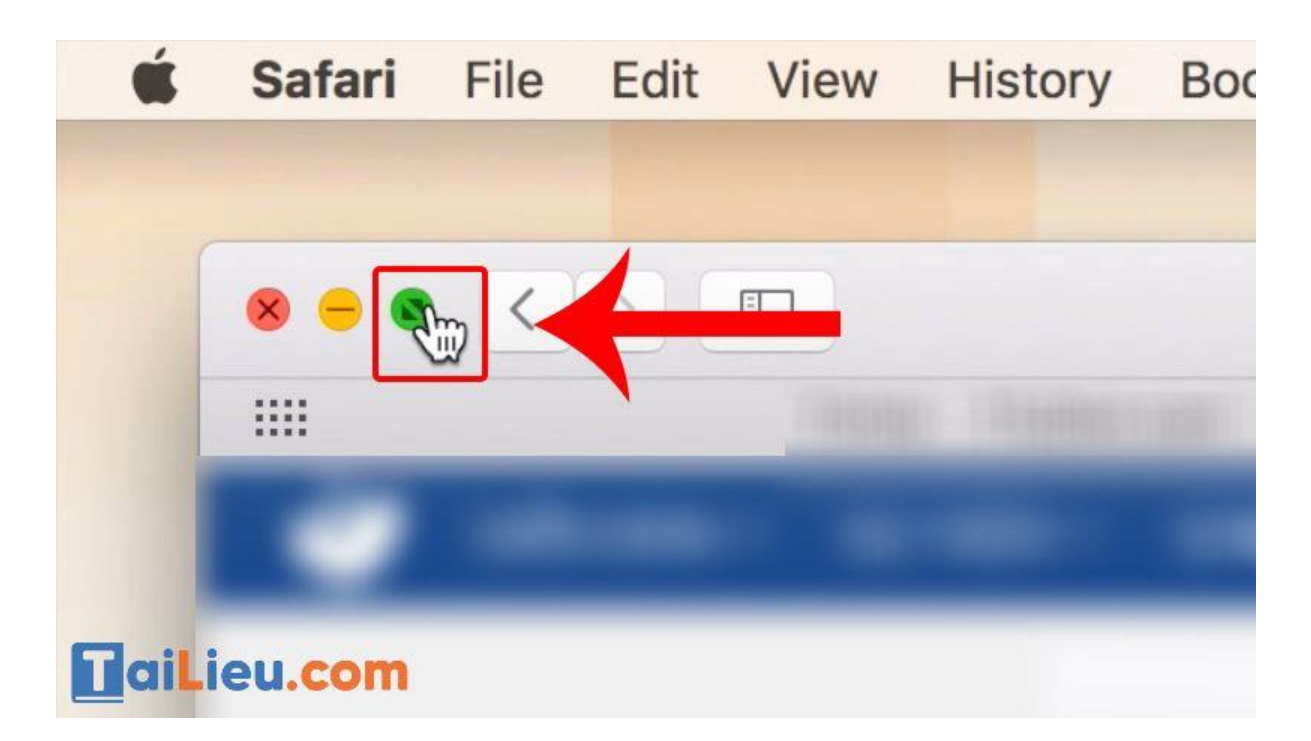

**Trang chủ:<https://tailieu.com/> | Email: info@tailieu.com [| https://www.facebook.com/KhoDeThiTaiLieuCom](https://www.facebook.com/KhoDeThiTaiLieuCom)**

**- Bước 2**: Chọn một cửa sổ khác cho nửa màn hình còn lại để bắt đầu sử dụng đồng thời.

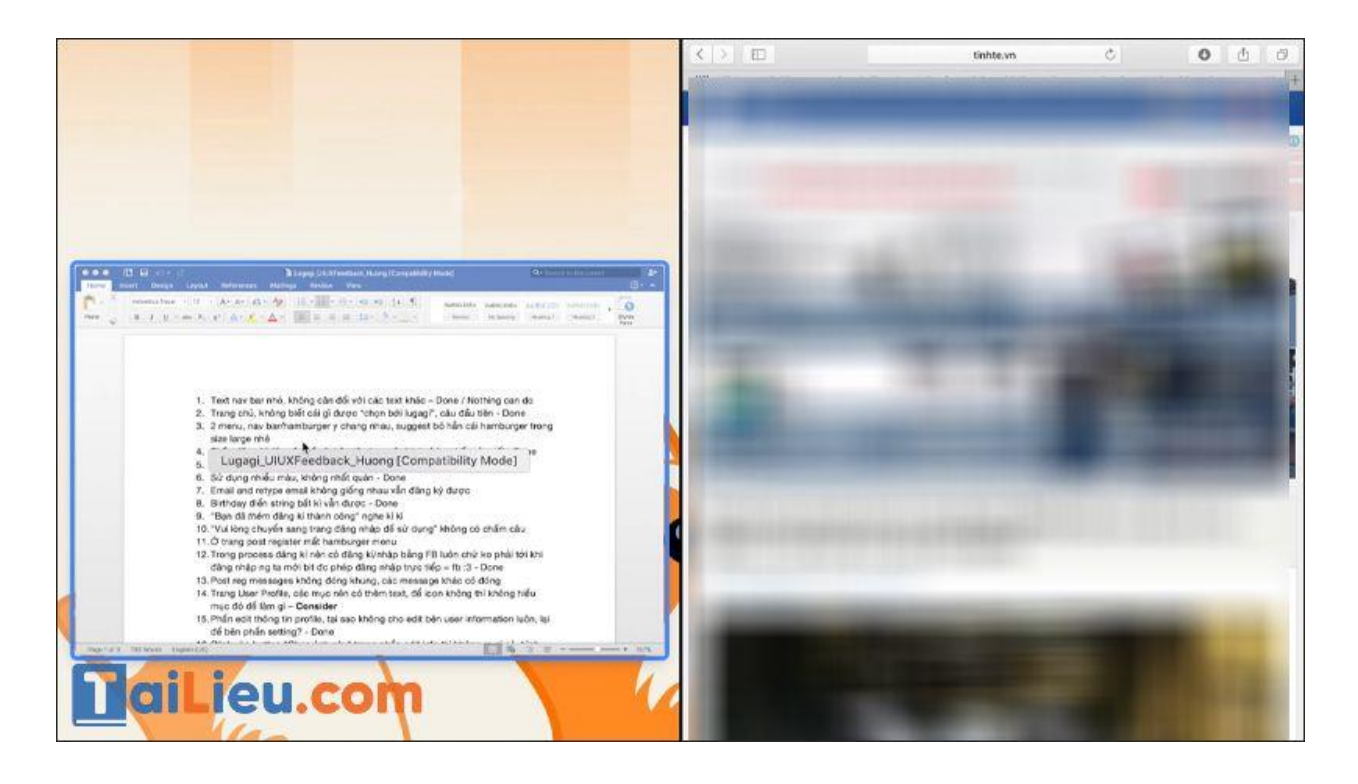

*Cách chia đôi màn hình máy tính win 11*

- Cách 1: Cách Bật Tính Năng Snap Windows Trên Windows 11

Đầu tiên bạn cần bật tính năng Snap windows trên Windows 11 với các bước thực hiện như sau:

**Bước 1:** Bạn click vào biểu tượng Windows trên thanh tác vụ và chọn Settings, hoặc nhấn tổ hợp phím Windows + I để mở ứng dụng cài đặt.

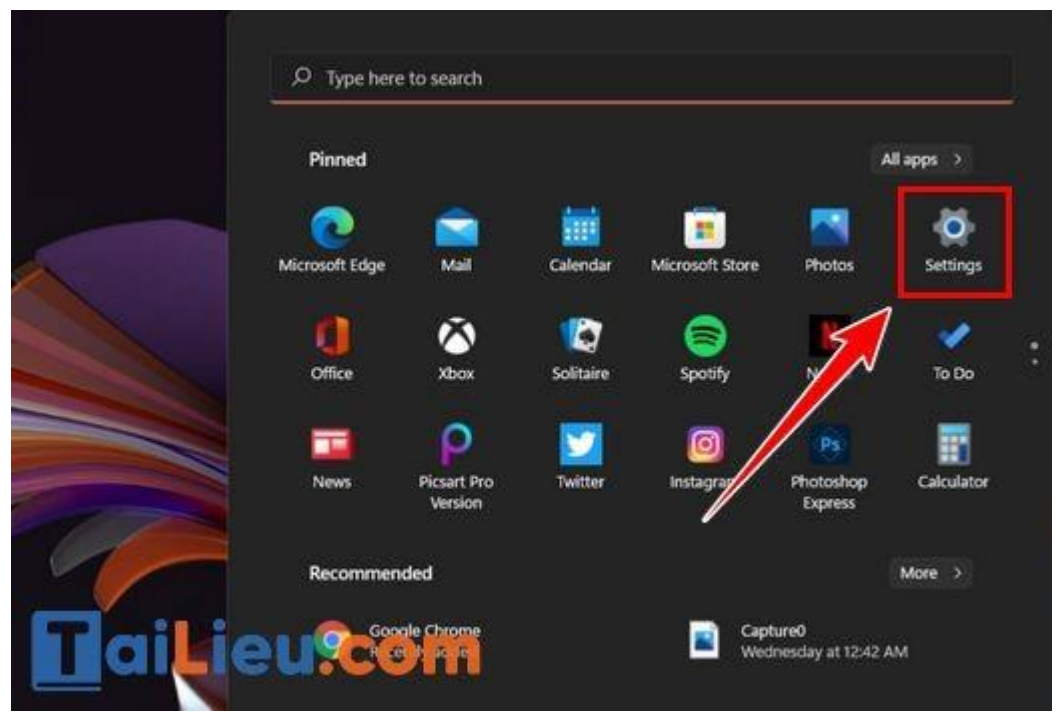

**Bước 2:** Tiếp theo, bạn click chọn System > Multitasking.

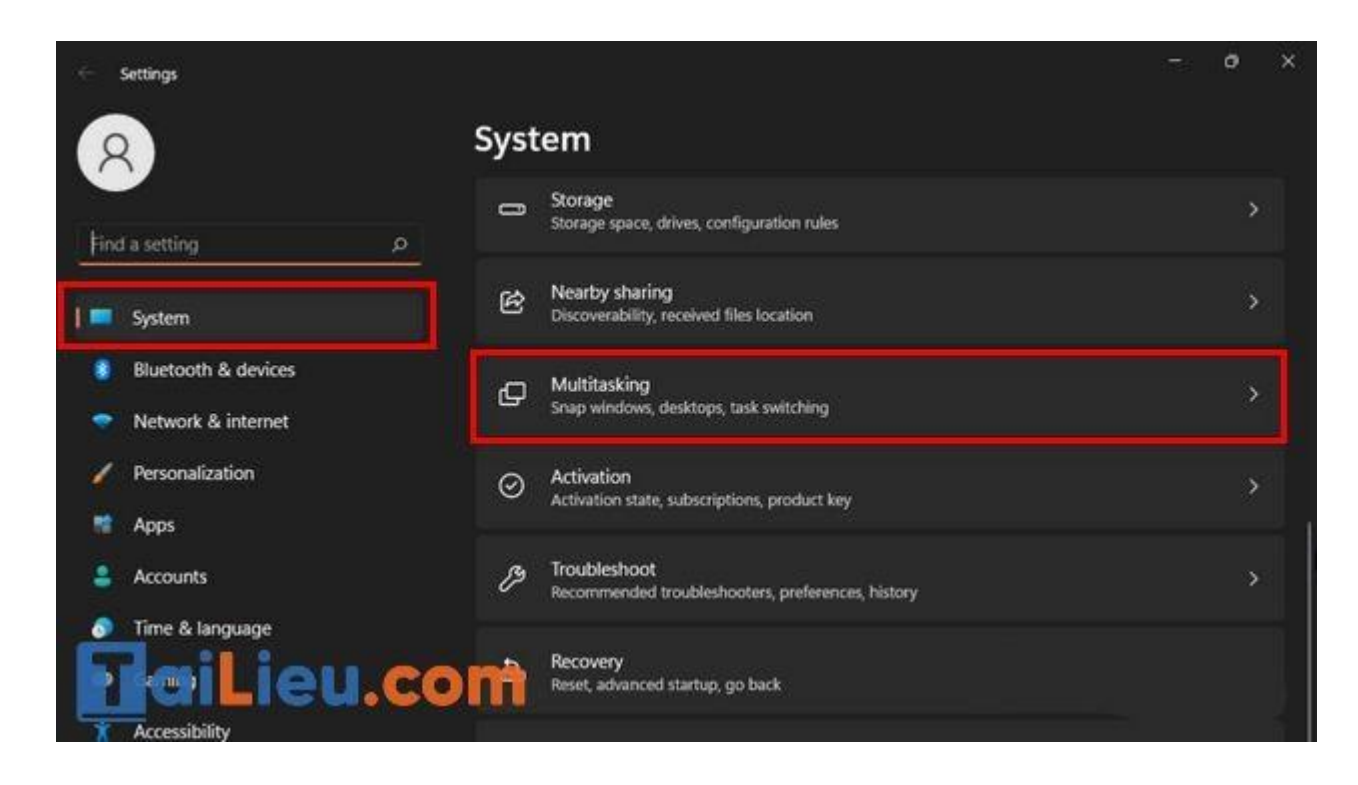

**Bước 3:** Bật Snap windows bằng cách chuyển nút gạt sang trạng thái On.

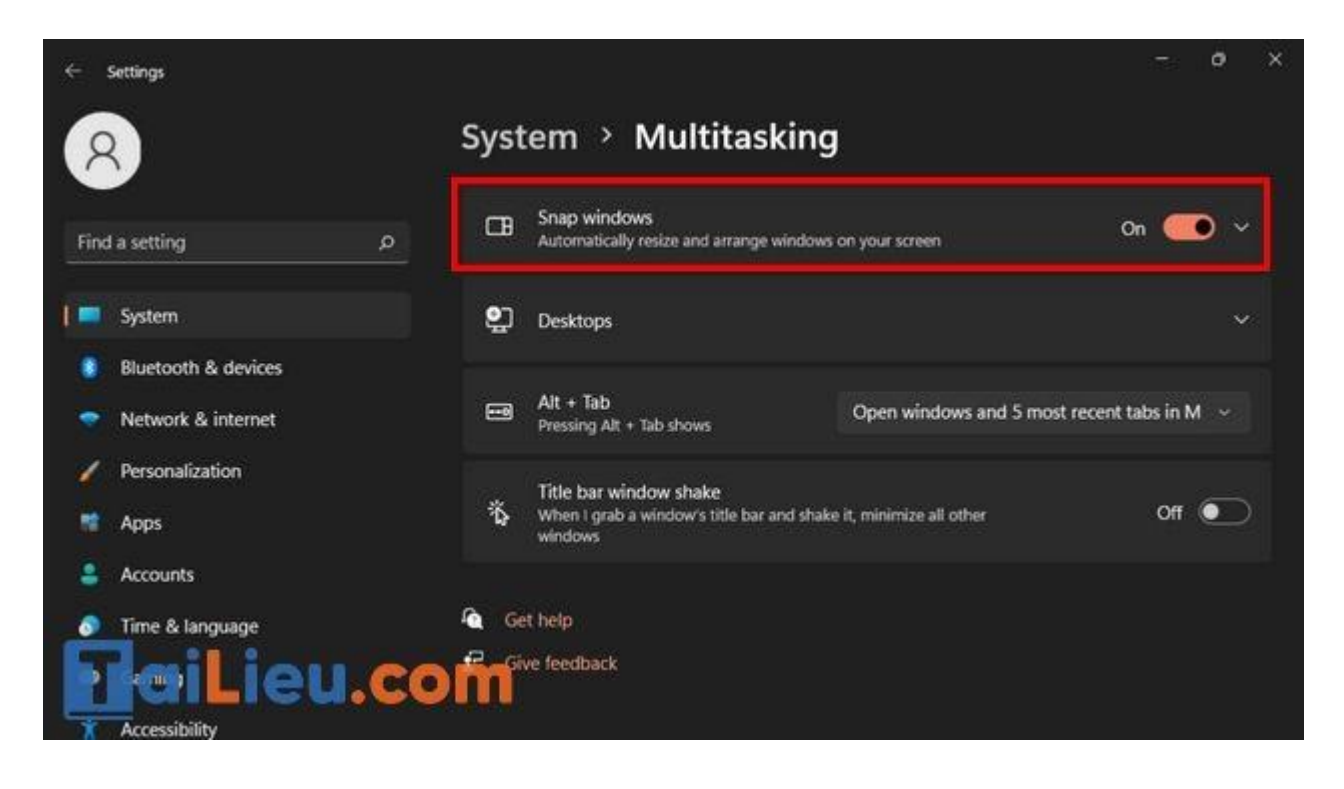

**Bước 4:** Click vào Snap windows và bạn sẽ nhìn thấy một menu bao gồm tùy chọn khác nhau. Tại đây, bạn có thể bỏ chọn hoặc tích chọn các tùy chọn theo ý muốn.

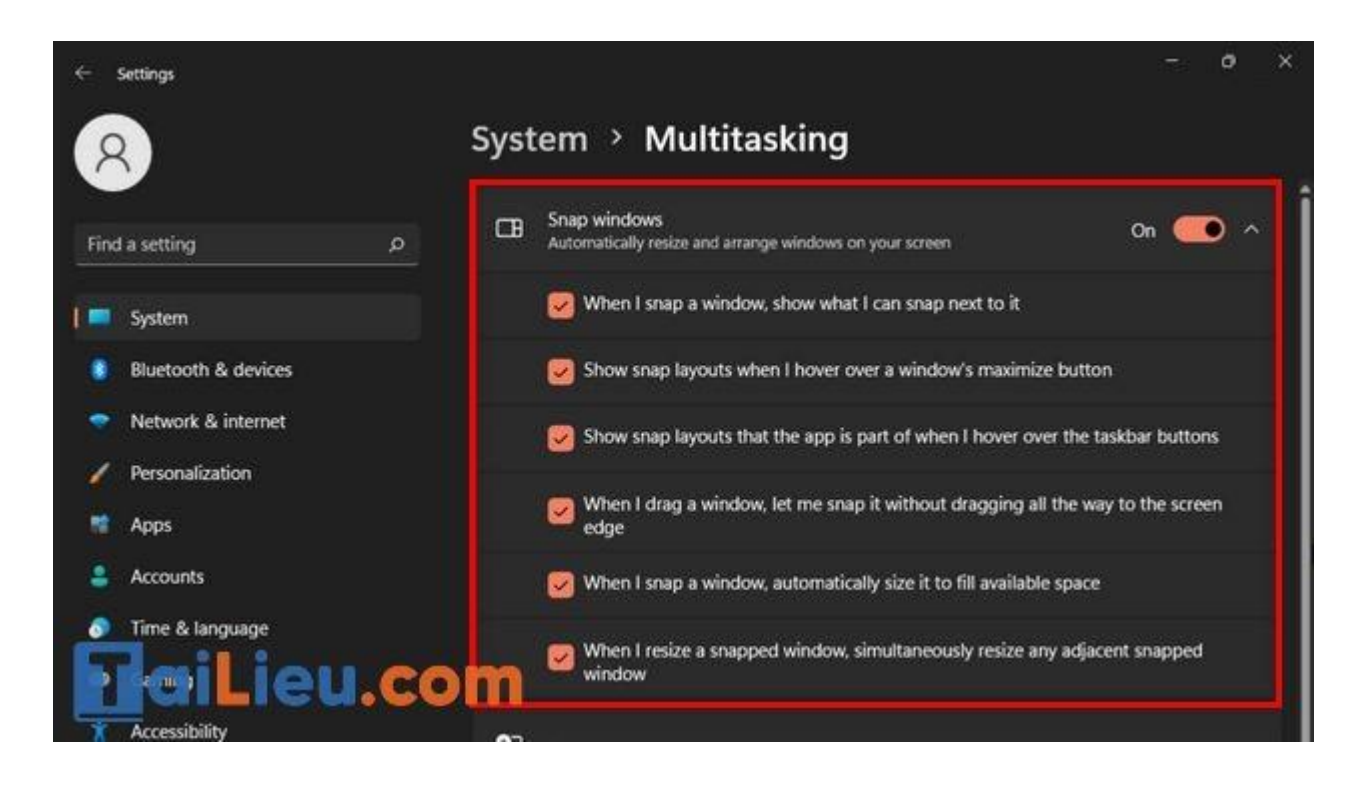

- Cách 2: Sử dụng chức năng Snap Layouts

Windows 11 đã giúp việc chia màn hình trở nên dễ dàng và nhanh chóng hơn rất nhiều với Snap Layouts được tích hợp ngay vào nút phóng to cho mỗi cửa sổ. Bạn không cần phải giữ và kéo cửa sổ sang một bên hoặc làm việc với các phím tắt để kích hoạt cửa sổ Snap như trên Windows 10 nữa.

**Bước 1:** Mở cửa sổ ứng dụng mà bạn muốn chia tách và di con trỏ chuột qua nút phóng to ở góc trên bên phải cửa sổ.

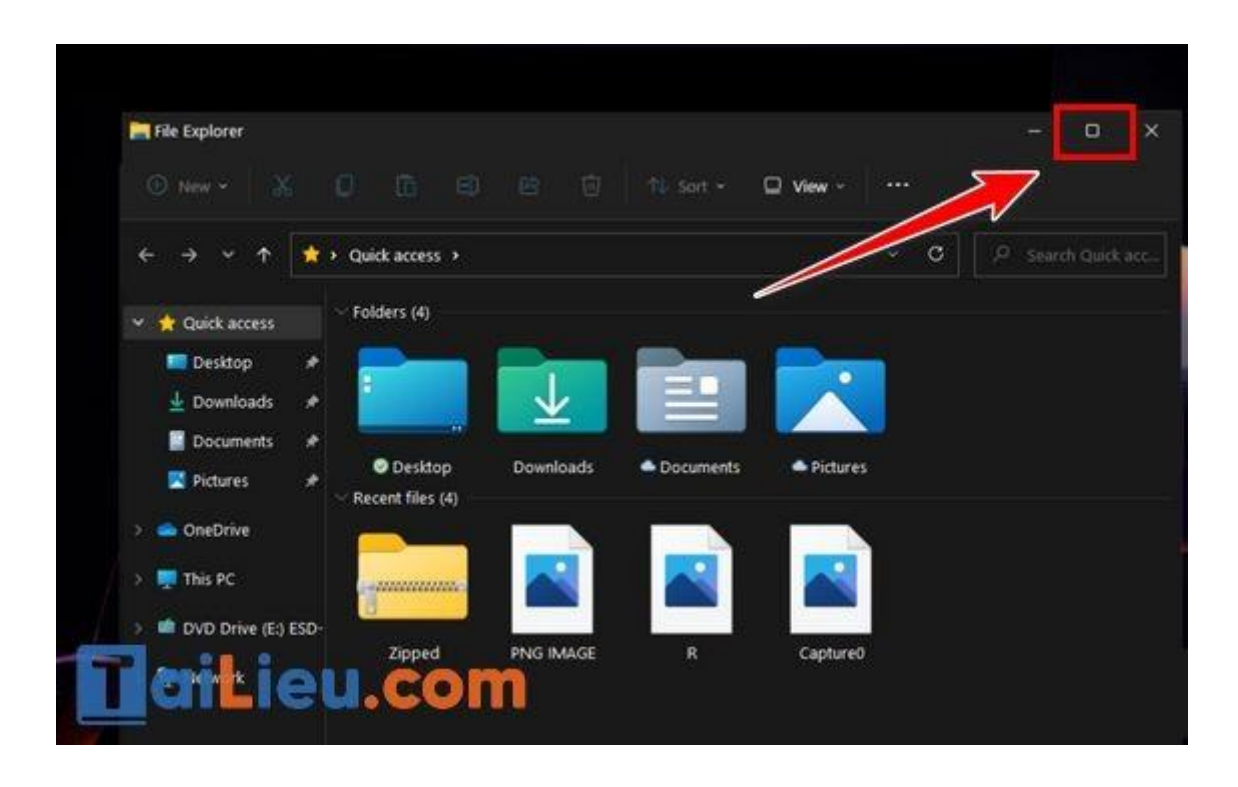

**Bước 2:** Ở layout chia màn hình thành 2 phần, bạn click vào nửa bên trái hoặc nửa bên phải của layout đó.

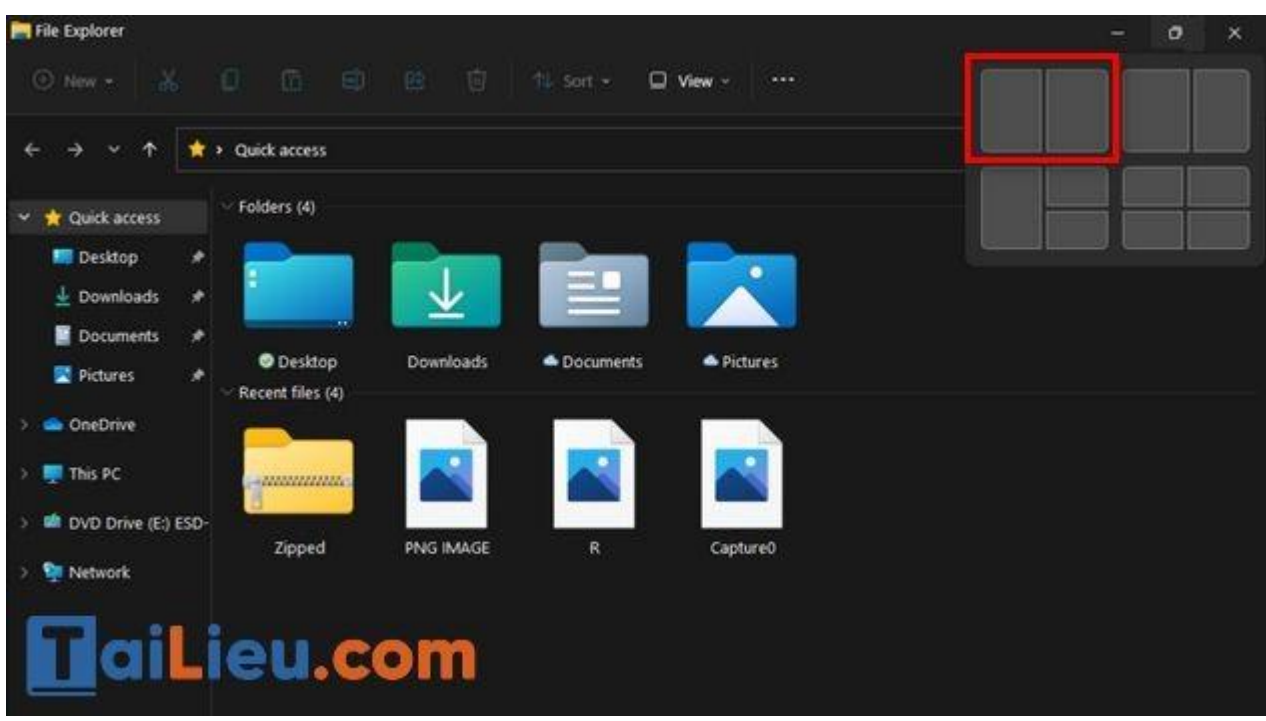

**Bước 3:** Bây giờ, cửa sổ ứng dụng hiện tại của bạn sẽ được gắn vào nửa màn hình đã chọn và các ứng dụng đang mở sẽ được hiển thị dưới dạng hình thu nhỏ ở nửa còn lại. Bạn hãy nhấp chuột vào ứng dụng mà bạn muốn thêm vào nửa còn lại của màn hình.

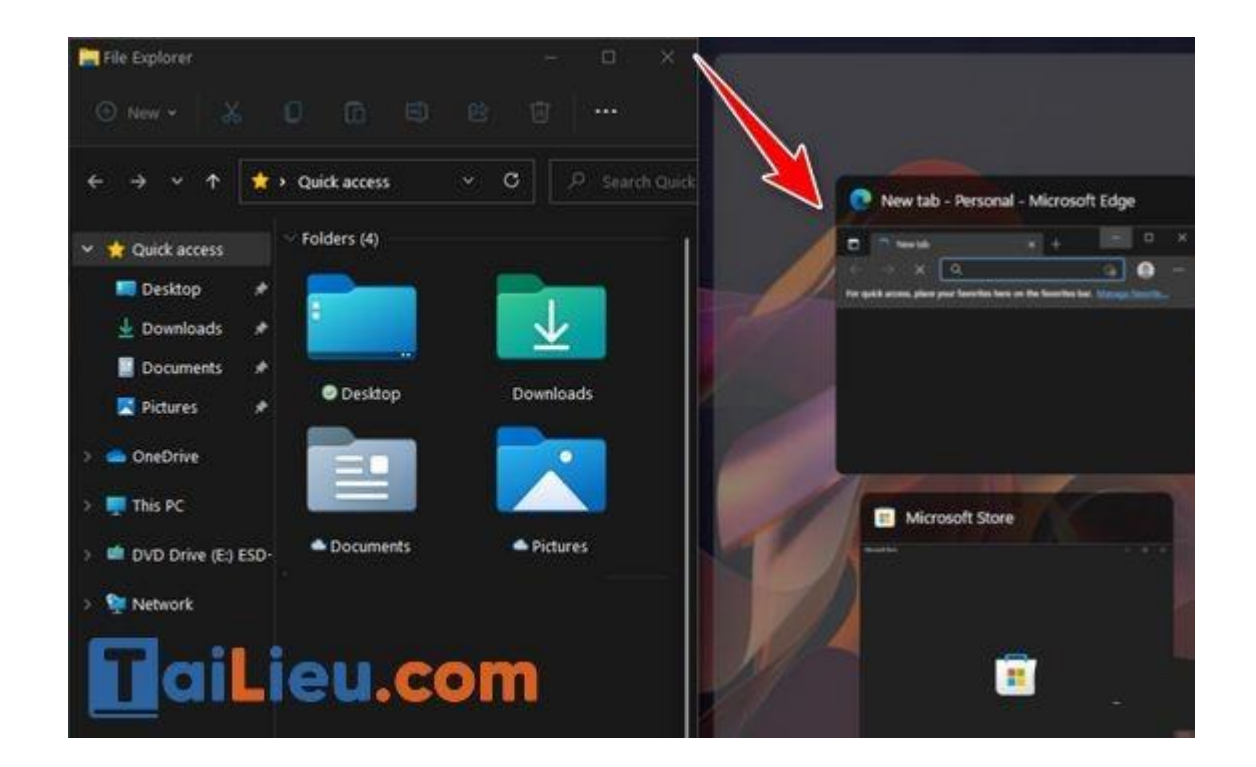

**Trang chủ:<https://tailieu.com/> | Email: info@tailieu.com [| https://www.facebook.com/KhoDeThiTaiLieuCom](https://www.facebook.com/KhoDeThiTaiLieuCom)**

Như vậy chúng tôi đã hướng dẫn cho bạn các cách chia đôi màn hình máy tính tùy vào dòng máy, win của máy tính các bạn. Hy vọng những thông tin chúng tôi tổng hợp sẽ giúp ích và hỗ trợ bạn. Trân trọng.